## **Istruzioni pagamenti tramite PagoPA con Argo**

**Il servizio di pagamento dei contributi scolastici è integrato all'interno di Scuolanext accessibile dal sito dell'Istituto Comprensivo F.lli Cervi. [\(www.iccervilimbiate.edu.it\)](http://www.iccervilimbiate.edu.it/) [http://www.sc27623.scuolanext.info](http://www.sc27623.scuolanext.info/)**

**Il genitore dovrà accedere al link utilizzato per visualizzare le valutazioni e le assenze sul registro elettronico.**

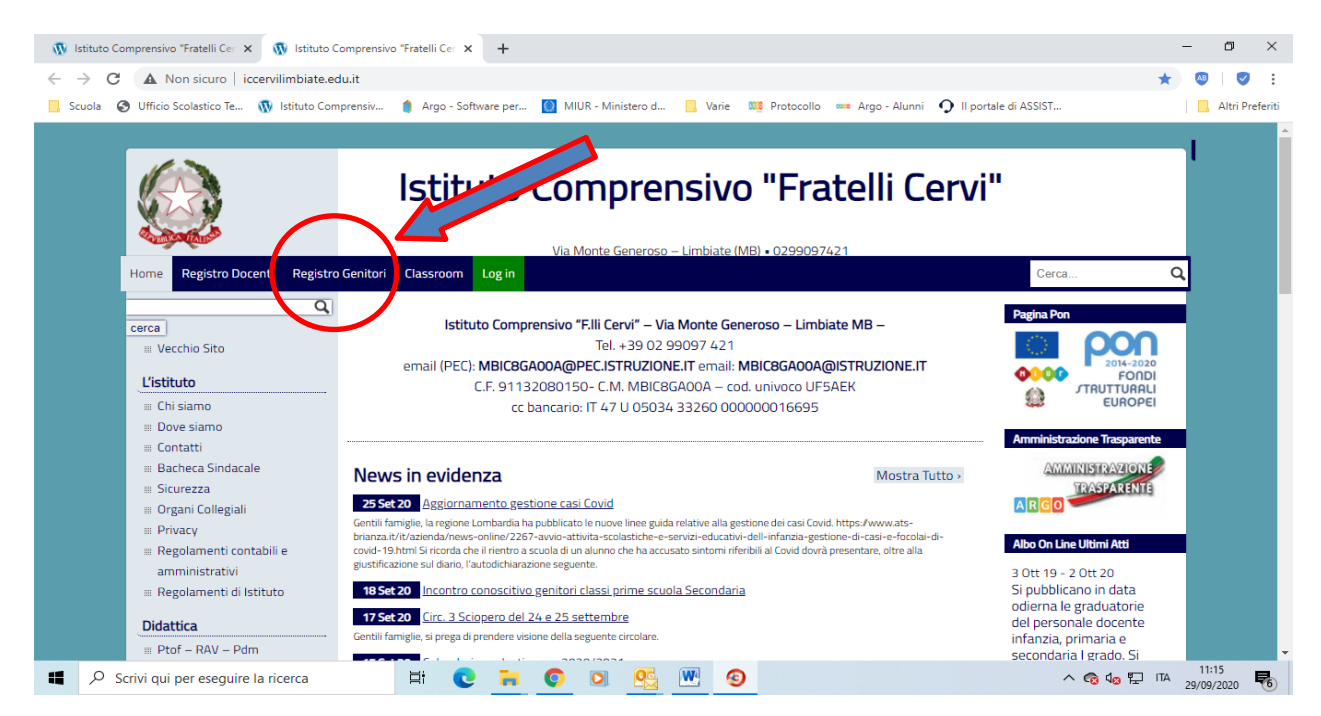

## **Accedere con le credenziali all'interno di Scuolanext inserendo:**

- **codice scuola sc27623**
- **nome utente e password**

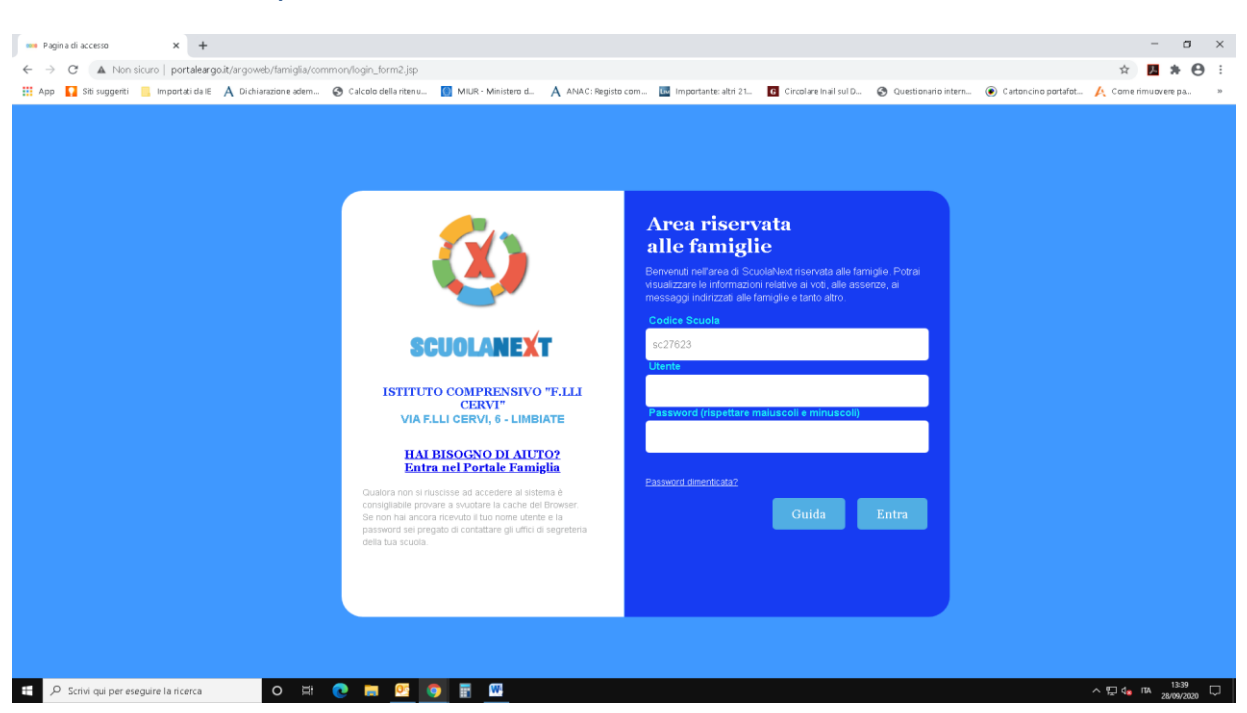

## **Esecuzione del pagamento**

**Una volta eseguito l'accesso all'area riservata del genitore, il dettaglio dei contributi è richiamabile tramite il menù dei Servizi dell'Alunno, icona Contributi**

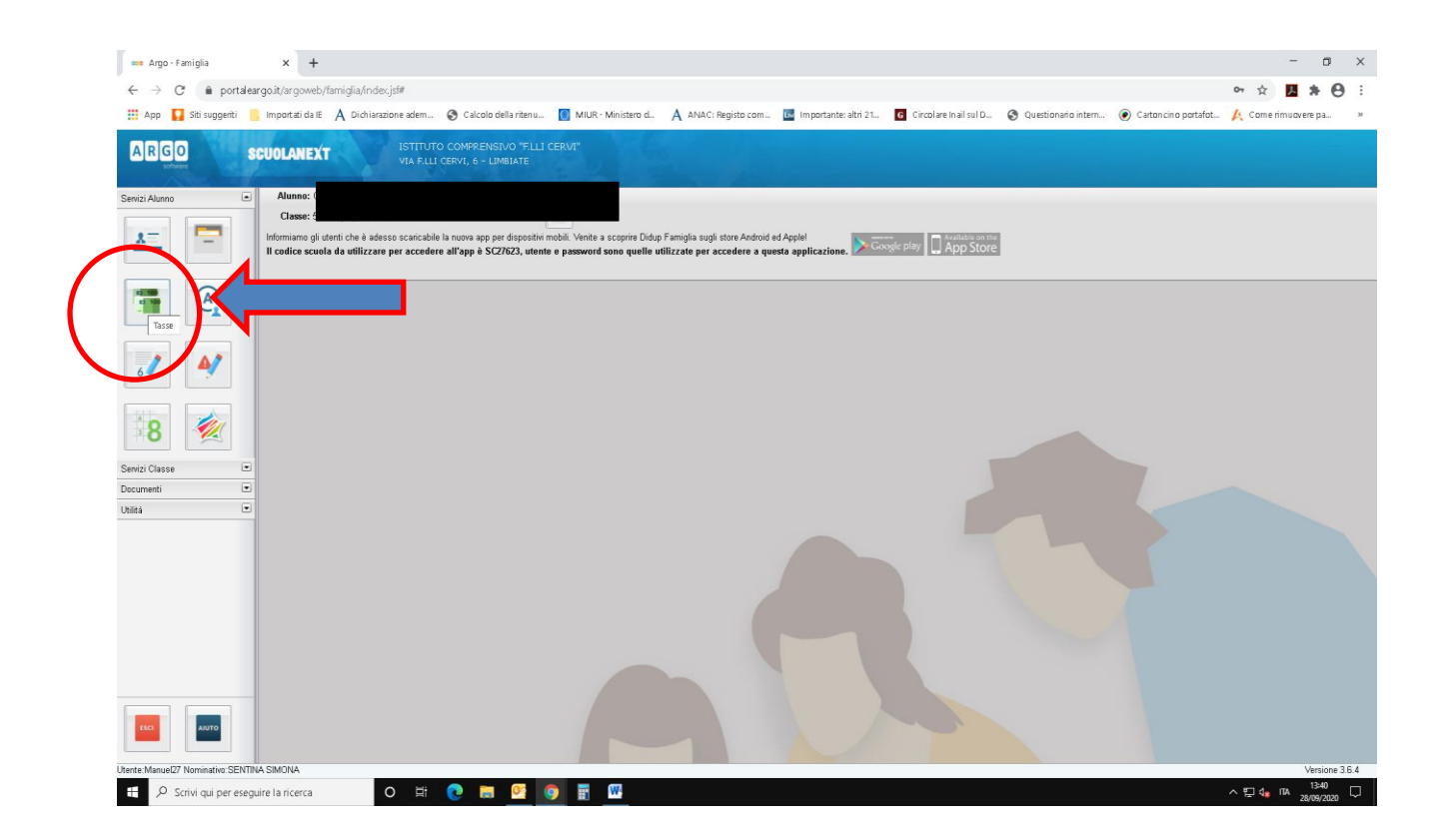

## **Esecuzione del pagamento**

**Selezionata la procedura, si accede al dettaglio tasse alunno dove verranno visualizzati i contributi a carico del figlio (gestione dei pagamenti).**

**Per procedere al pagamento, selezionare una delle due modalità:** 

**- "Richiedi avviso di pagamento", se si vuole scaricare il bollettino per pagare in ricevitoria o in banca.** 

**- "Paga subito", se si vuole effettuare il pagamento online**

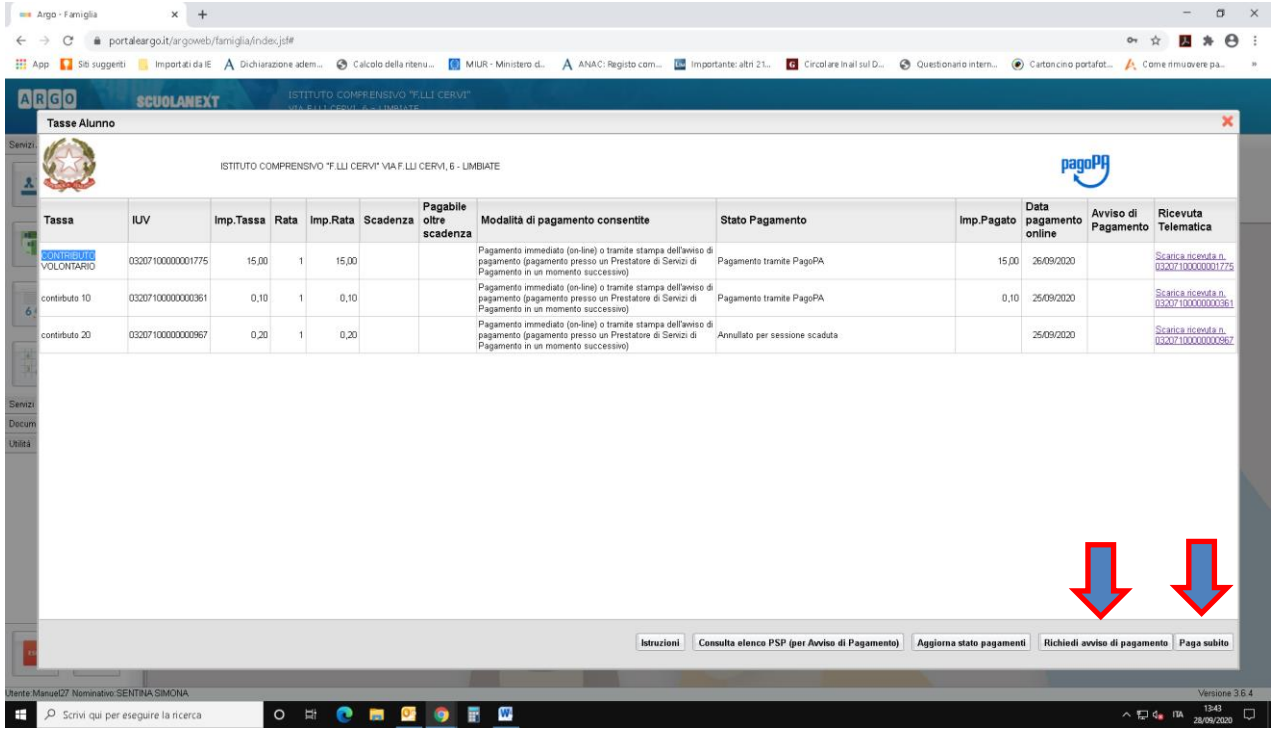

**Selezionando "pago subito", per procedere, sarà necessario selezionare e confermare come nell'immagine riportata sotto.**

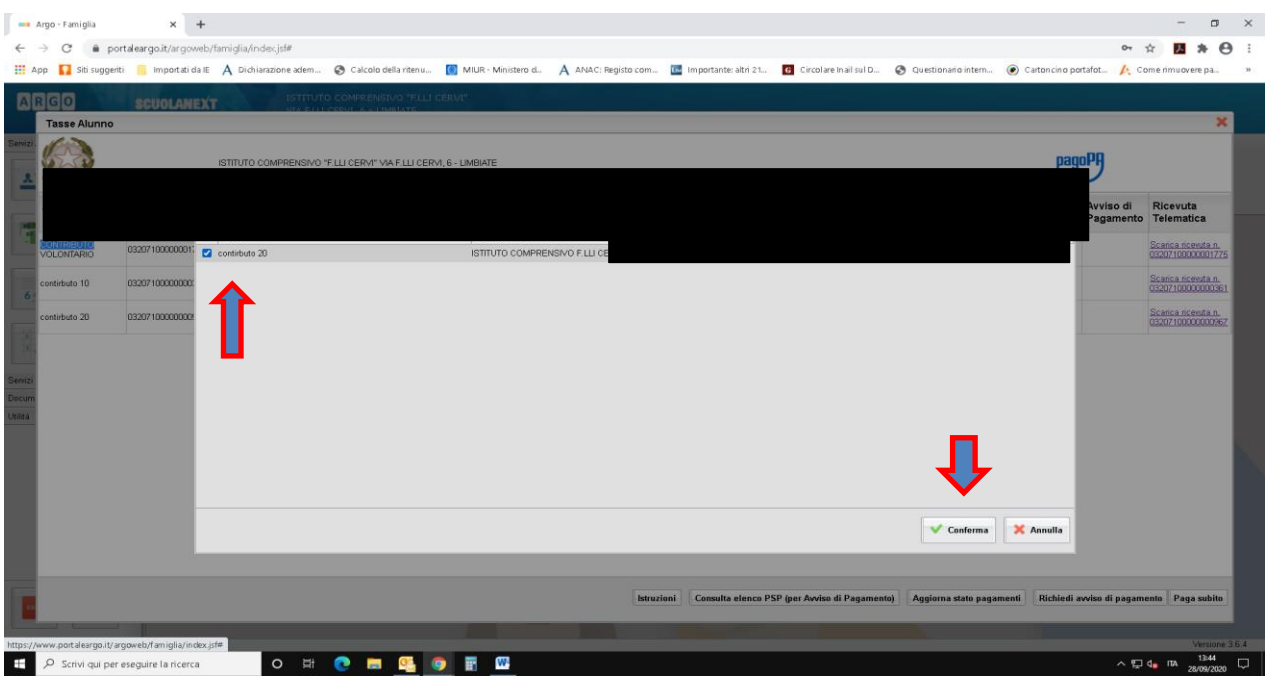

**Per definire il pagamento sarà possibile accedere con SPID, oppure specificando la propria email, in questo caso si riceveranno le indicazioni e le comunicazioni riguardanti l'esito del pagamento.**

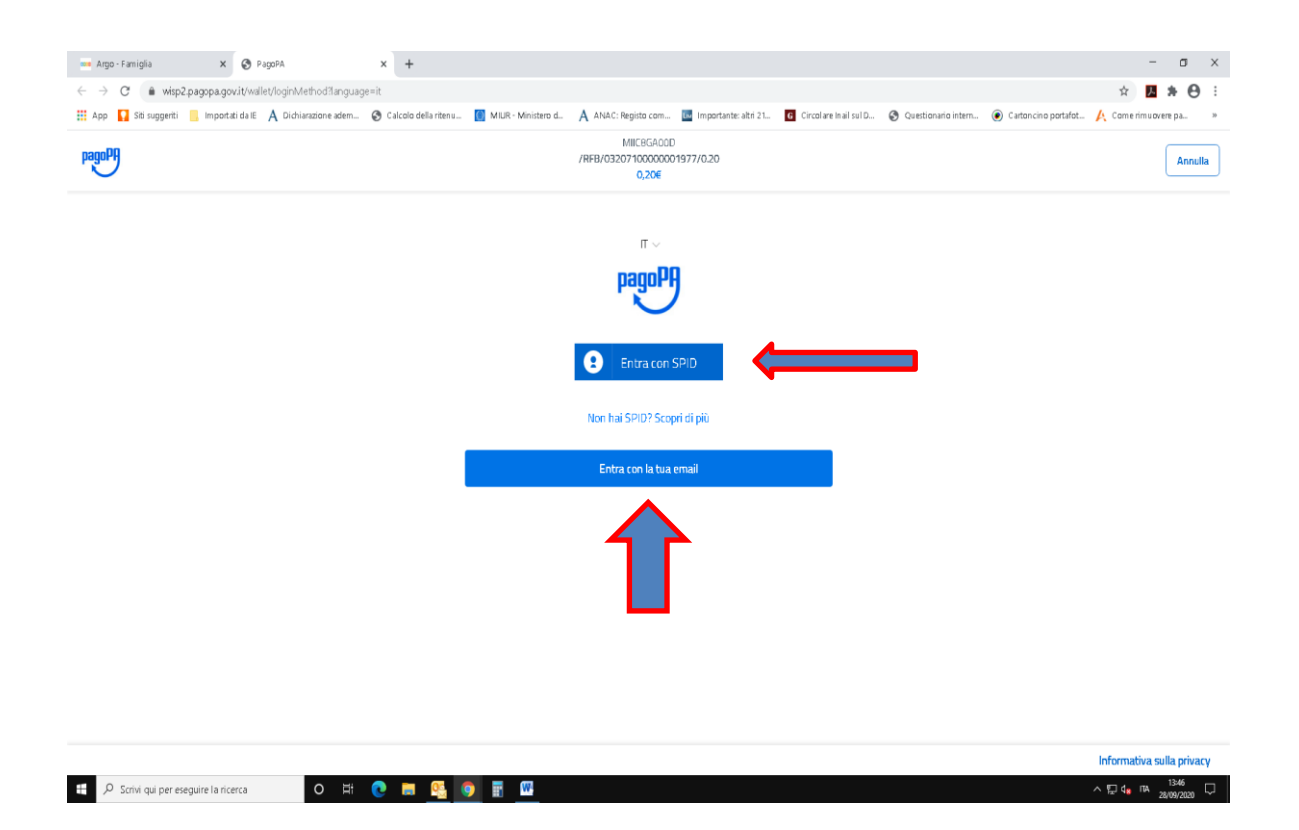